#### **Quick-Start Tutorials for EXFOR-EDITOR and INPGRAPH**

(G. Pikulina, 2017-05-25)

See the following pages for the quick-start tutorials for EXFOR-EDITOR and INPGRAPH.

## **EXFOR-EDITOR:** QUICK-START TUTORIAL

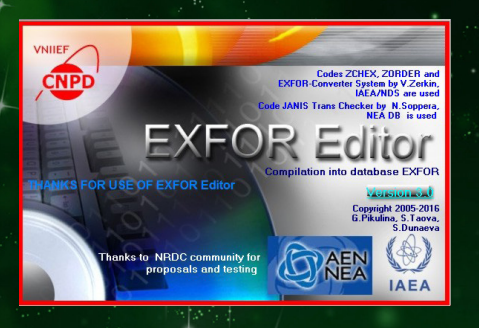

STEP<sub>1</sub>

Launch EXFOR-Editor

#### STEP 2

Create new file and define its structure and content or File/New/EXFOR file

STEP 3

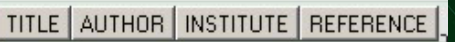

Enter or edit bibliography or Keywords/Bibliography

STEP 4

FACILITY | INC-SOURCE | DETECTOR | SAMPLE | METHOD | ANALYSIS |

Enter or edit experiment description: physics, related data, bookkeeping or Keywords/Physics, Keywords/Related Data, Keywords/ Bookkeeping

#### STEP 6

Enter or edit Common Section

or Sections/COMMON

STEP 5

Enter or edit data Reaction or Keywords/Data Specification

#### STEP 7

Enter or edit Data Section or Sections/DATA

#### STEP 8

#### Process numeric data in Data Table Mode:

- Import or Copy/Paste
- **Calculations**
- **Sort**
- **Set Precision**
- Check numeric data

#### STEP 9

Order lines of EXFOR file use ZOrder or Processing/Order

## STEP 10

Check format and context of EXFOR-file: use ZChex, Trans Checker or Processing/Check or Processing/Checker

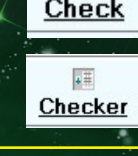

日点

#### STEP 11 Save EXFOR file or File/New/Save or File/New/Save as

STEP 12

Enjoy and have a good day ENTRY is ready

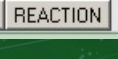

**COMMON** 

**d** 

EXFOR Edito

 $\bullet$ **EXFOR file** 

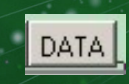

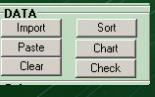

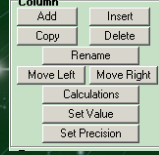

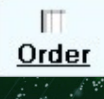

旧

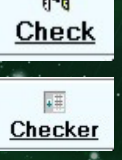

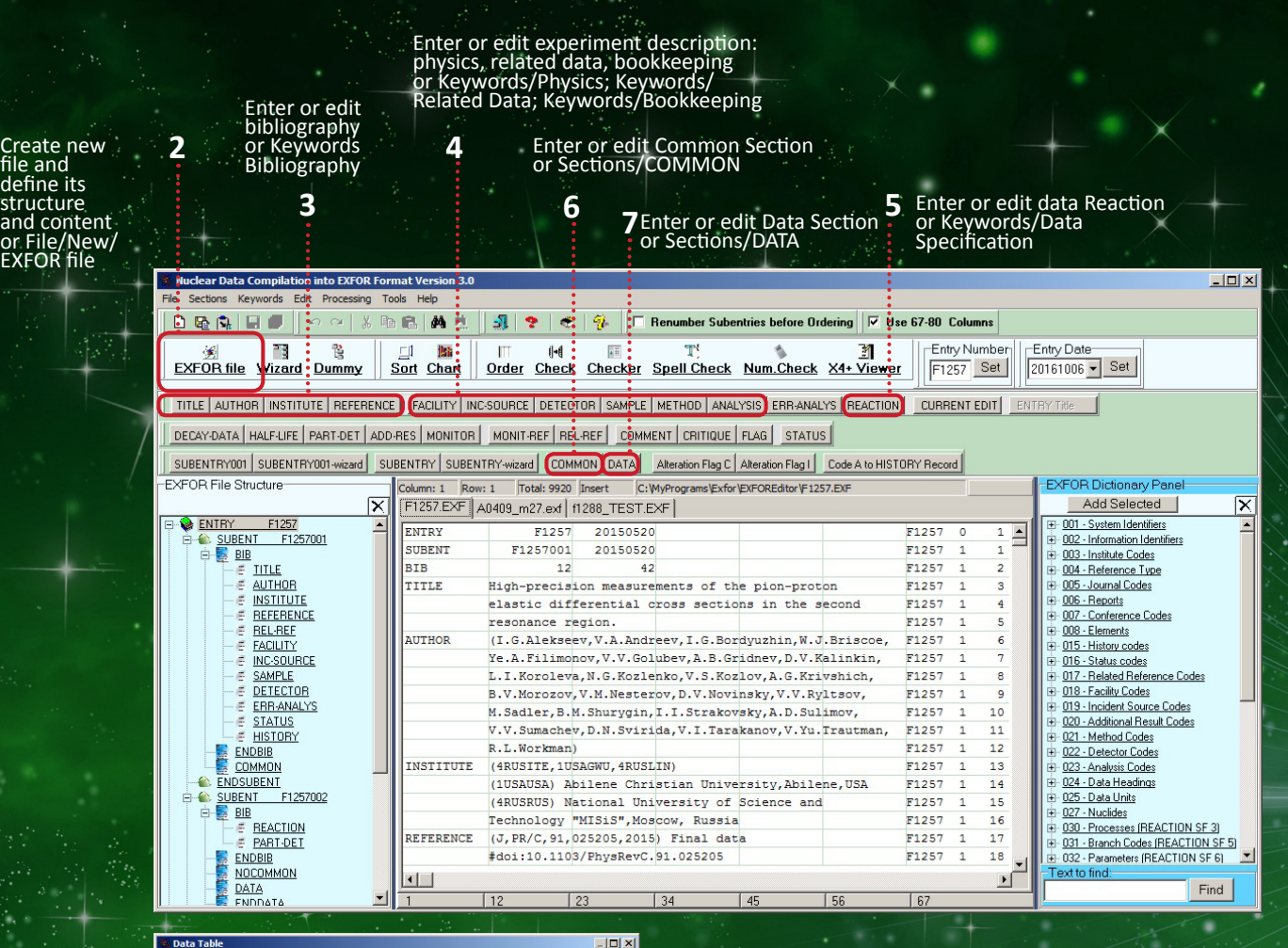

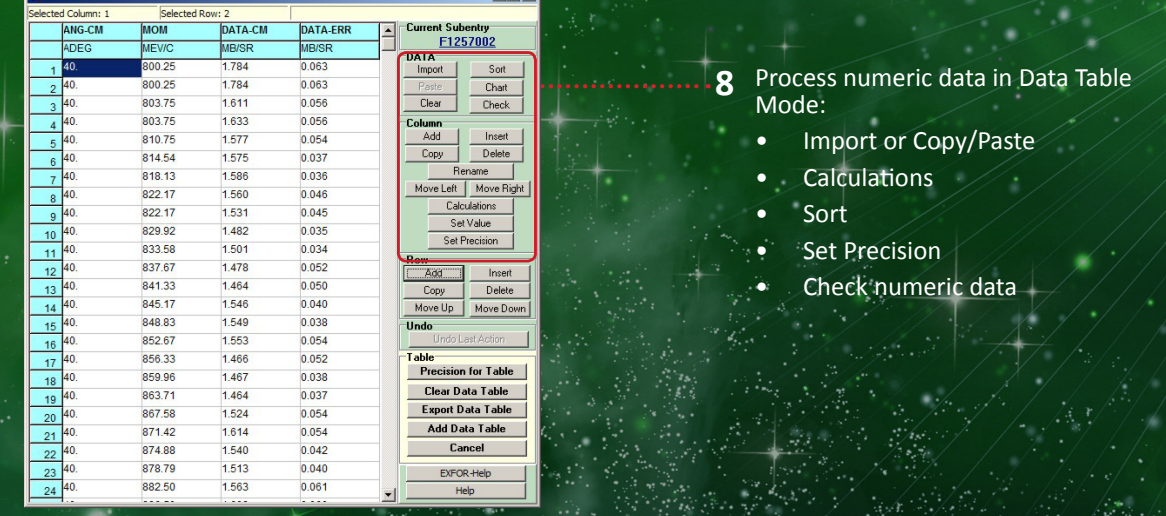

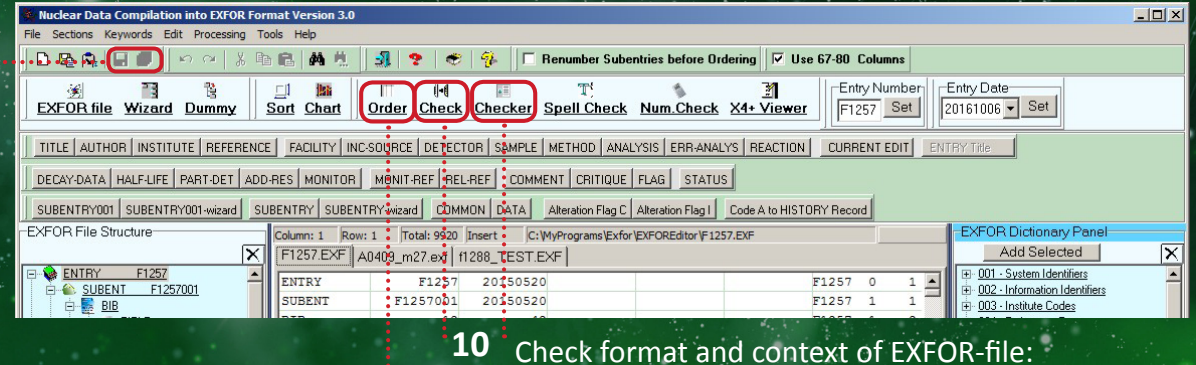

#### eck format and context of EXFOR-file:

- **9** Order lines of EXFOR file
	- use ZOrder or Processing/Order
- Trans Checker or Processing/Check

use ZChex

or Processing/Checker

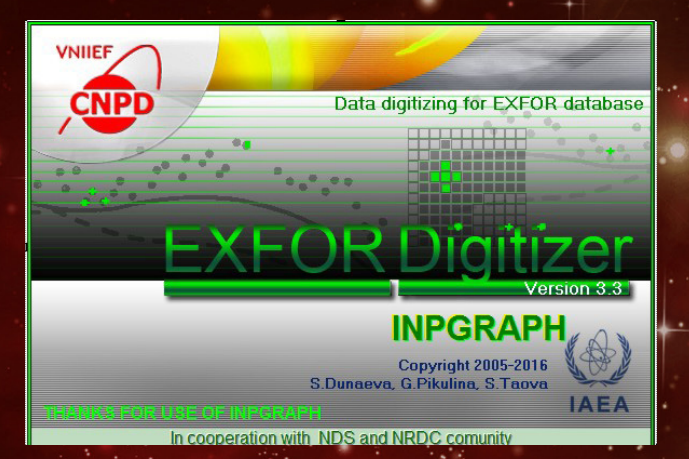

# **INPGRAPH:** QUICK-START TUTORIAL

## STEP 1

Launch InpGraph

#### STEP 2

Load image:

- open file
- paste from clipboard

## • capture screen area

## ${\sf STEP}$

Define Entry number and additional independent variables

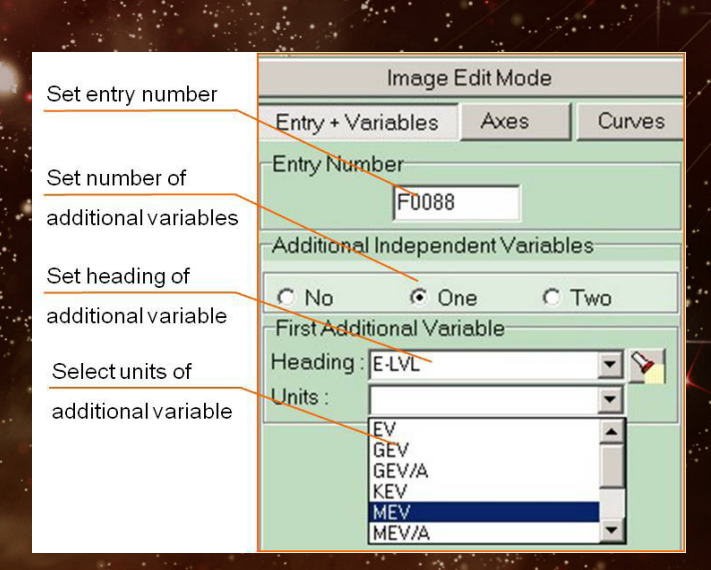

 $\overline{\phantom{a}}$ 

New

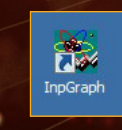

Files Processing Ima lew from Clipboa from Screens Open Project Save Project Evit

## STEP 4

Define axes

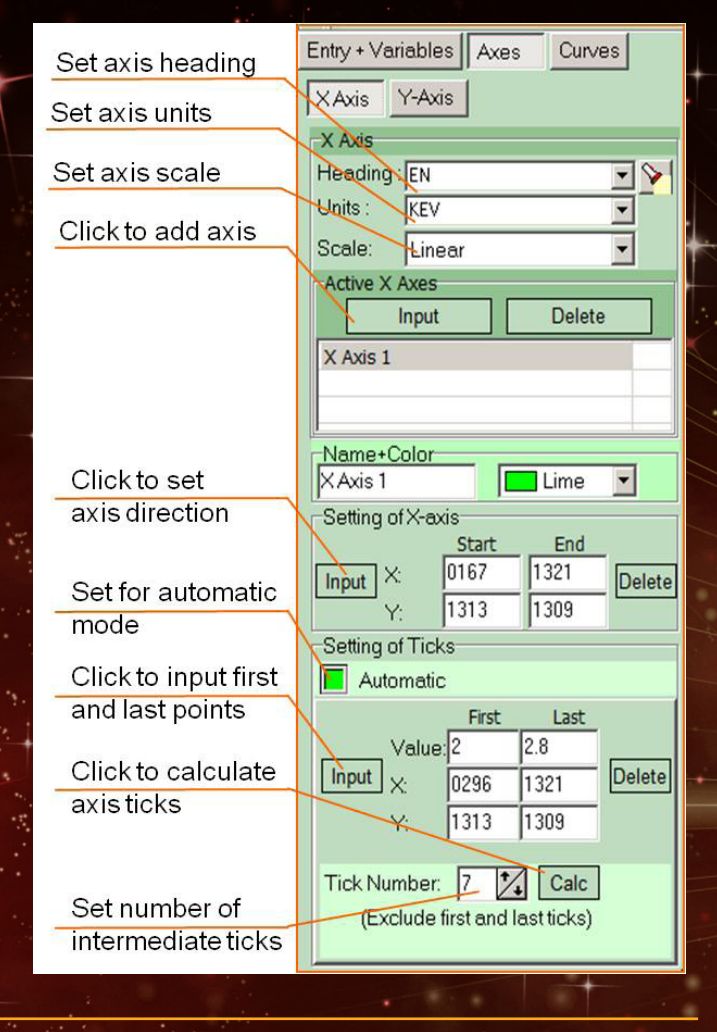

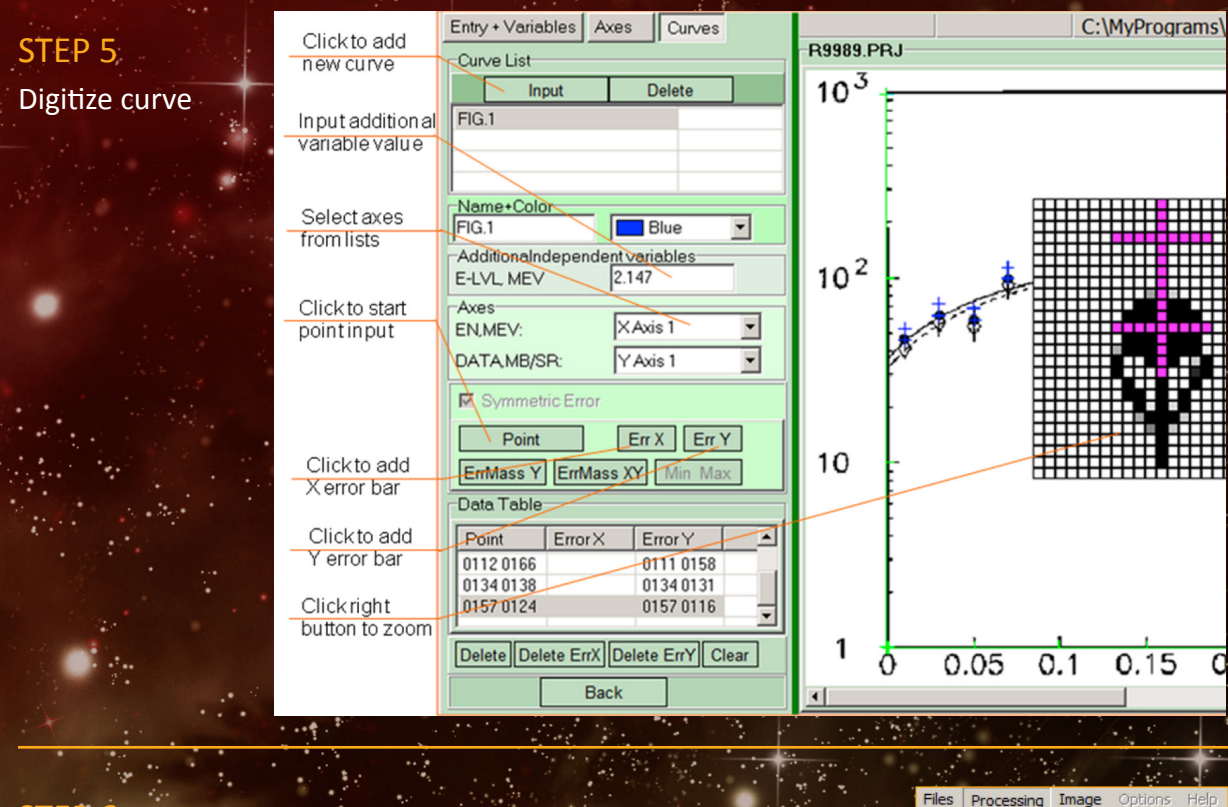

STEP 6

Build EXFOR file

Sa

**Build EXFOR File** Compile (SRC, AXS)